# Wielofunkcyjne urządzenia laserowe Samsung - jak skanować za pomocą Easy Document Creator

Przed rozpoczęciem skanowania za pomocą drukarki pobierz i zainstaluj oprogramowanie Easy Printer Manager i Easy Document Creator.

Aby pobrać oprogramowanie do skanowania Easy Printer Manager lub Easy Document **Creator**, przejdź do sekcji [Software and Drivers \(Oprogramowanie i sterowniki\),](https://support.hp.com/drivers) a następnie wpisz nazwę modelu drukarki w polu wyszukiwania. Oprogramowanie do skanowania znajduje się w karcie Software (Oprogramowanie).

## Użyj funkcji skanowania w Easy Document Creator

Aby skanować przy użyciu oprogramowania Easy Document Creator, wykonaj następujące czynności:

- 1. Upewnij się, czy zainstalowane są najnowsze wersje sterowników druku i skanowania. Aby wyświetlić najnowszą wersję sterownika skanowania, przejdź do sekcji [Software and Drivers](https://support.hp.com/drivers) [\(Oprogramowanie i sterowniki\).](https://support.hp.com/drivers)
- 2. Na pasku zadań systemu Windows prawym przyciskiem myszy kliknij ikonę Easy Printer Manager ( $\rightarrow$ ), a następnie wybierz Easy Printer Manager. Jeśli nie widzisz ikony na pulpicie, otwórz ukryte ikony.

#### Rys. 1: Samsung Easy Printer Manager

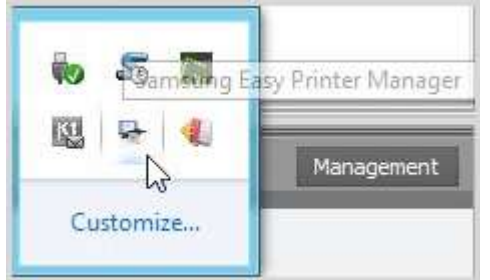

Rys. 2: Wybór opcji Samsung Easy Printer Manager

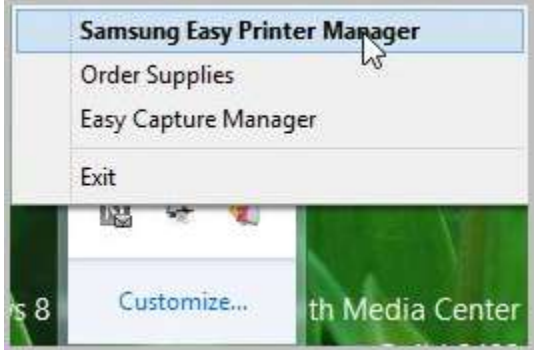

3. W panelu po lewej stronie okna Easy Printer Manager wybierz drukarkę, a następnie opcję skanowania w sekcji Quick Links (Szybkie łącza).

UWAGA: Jeśli nie zostanie wyświetlony ekran Easy Document Creator, przejdź do sekcji

[Software and Drivers \(Oprogramowanie i sterowniki\),](https://support.hp.com/drivers) aby pobrać najnowszą wersję oprogramowania.

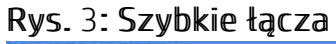

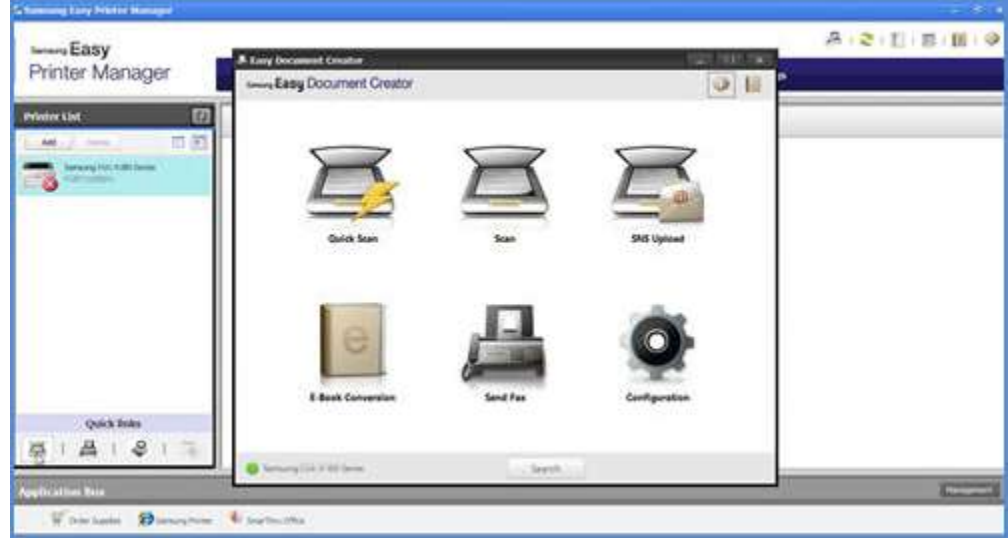

4. Kliknij ikonę skanowania, aby zmodyfikować ustawienia skanowania obrazów.

UWAGA: Jeśli nazwa skanera nie jest wyświetlana w lewej dolnej części oknaEasy Document Creator, kliknij Search (Wyszukaj), aby znaleźć wszystkie podłączone skanery.

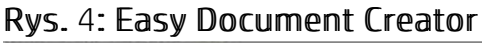

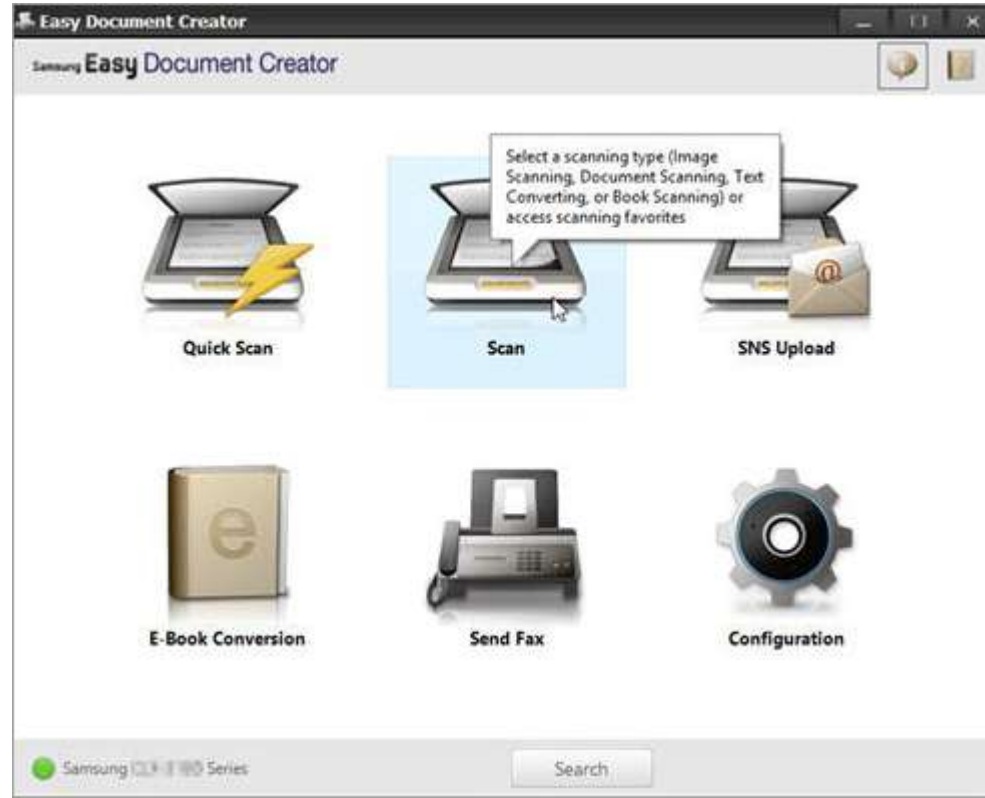

5. Wybierz właściwą opcję w zależności od rodzaju skanowanego dokumentu.

#### Rys. 5: Rodzaje skanów

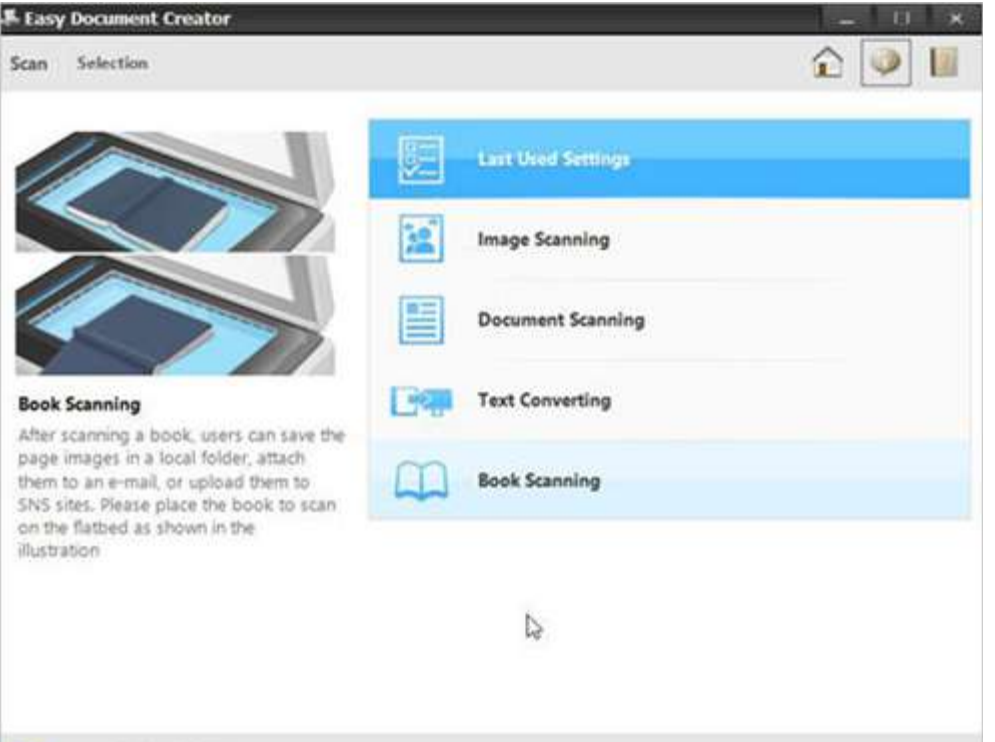

Samsung (LJL) have Series

Po wybraniu opcji zostanie wyświetlony wstępnie zeskanowany obraz z ustawieniami.

#### Rys. 6: Wstępnie zeskanowany obraz

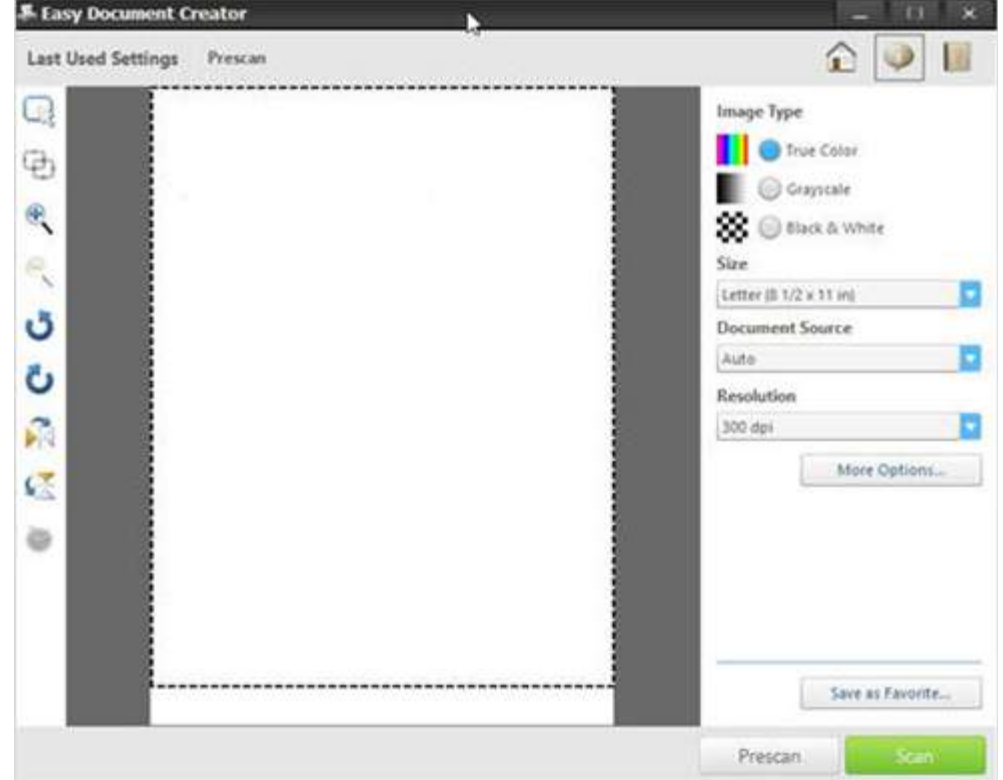

6. Z rozwijanej listy Size (Format) wybierz format papieru. Rys. 7: Wybór formatu

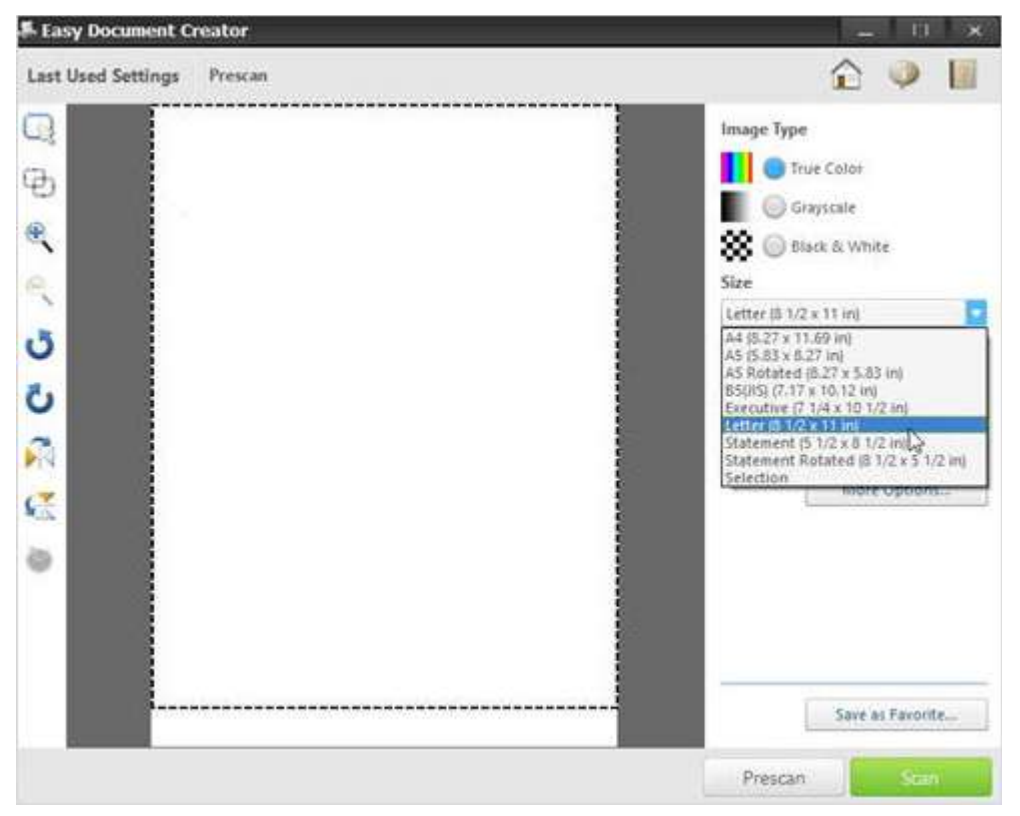

- 7. Z rozwijanej listy Document Source (Źródło dokumentu) wybierz źródło dokumentu.
	- Auto (Automatycznie)
	- Flatbed (Płaski)
	- ADF (Podajnik ADF)

#### Rys. 8: Wybór źródła dokumentu

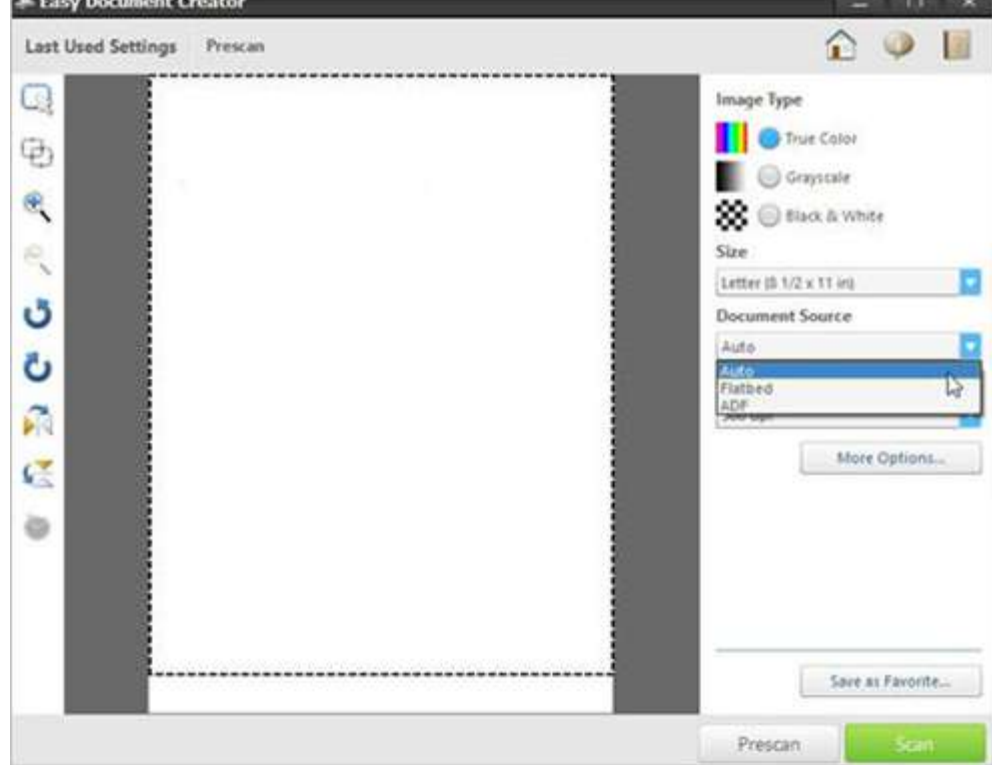

8. Z rozwijanej listy Resolution (Rozdzielczość) wybierz rozdzielczość. Opcja domyślna to 300 dpi.

#### Rys. 9: Wybór rozdzielczości

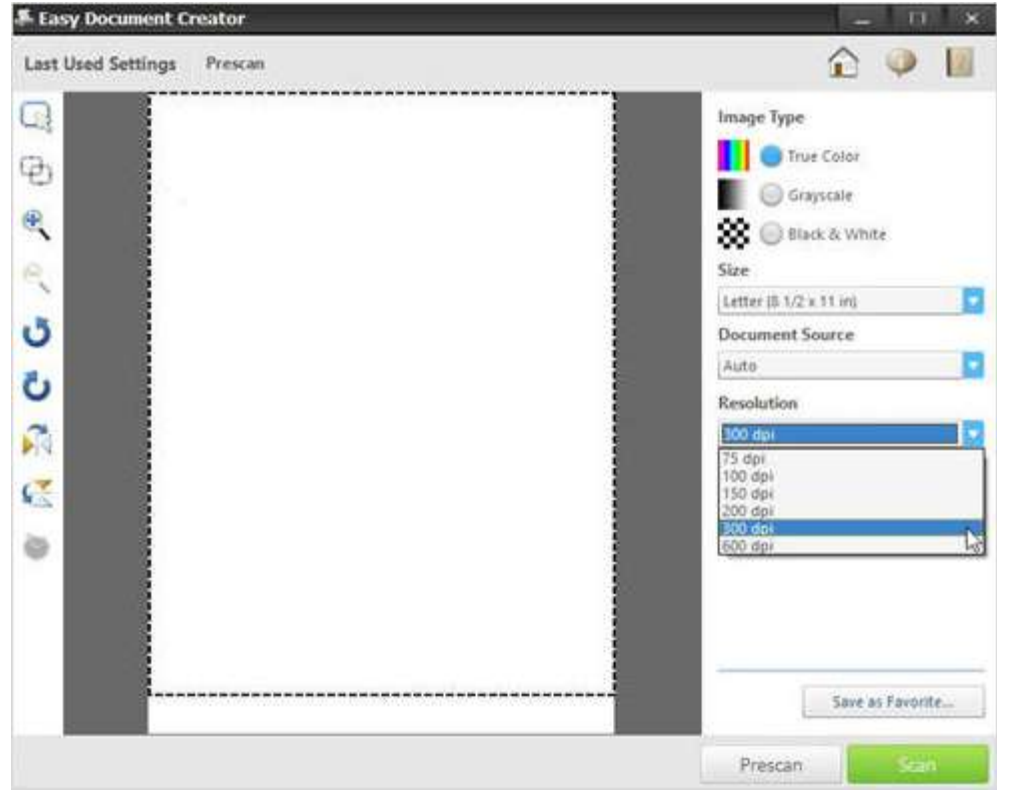

9. Kliknij More Options (Więcej opcjii), aby dostosować skanowany obraz, a następnie Scan (Skanowanie). Rys. 10: Więcej opcji

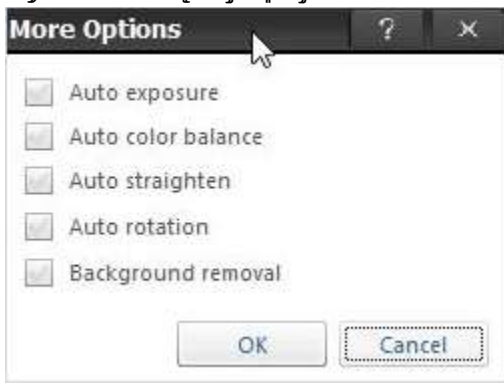

Po zakończeniu skanowania obrazu zmień ustawienia pliku, aby zapisać plik.

Rys. 11: Opcje ustawień pliku

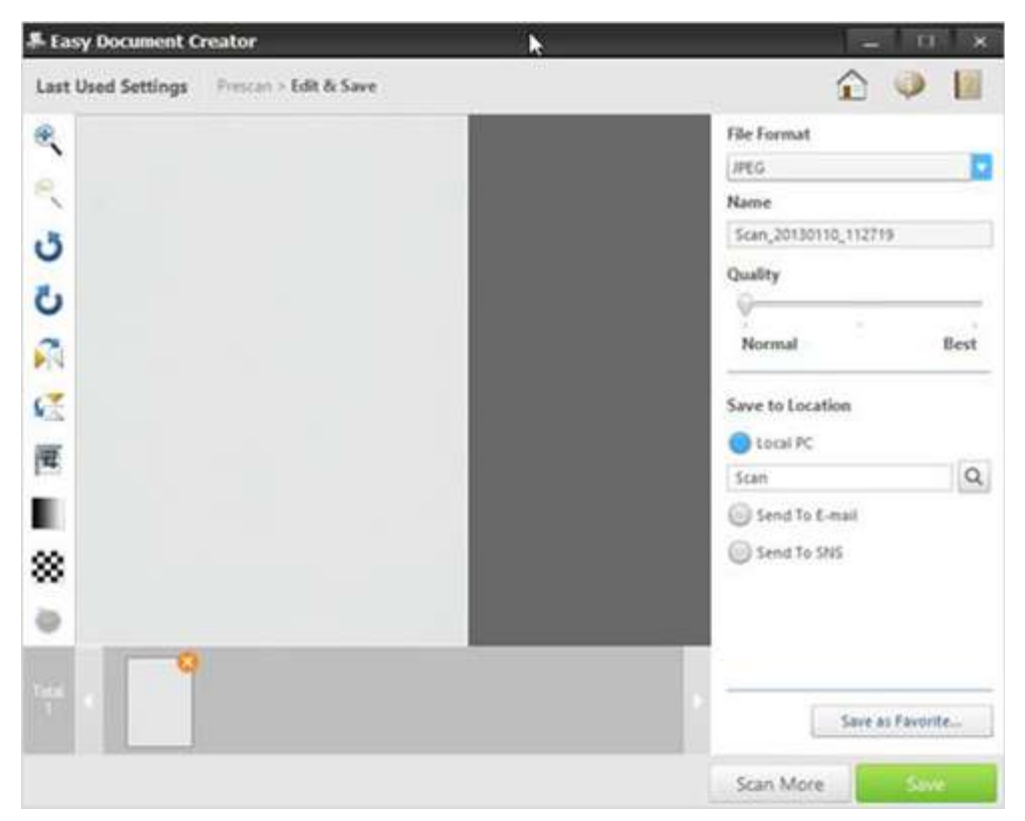

10. Z rozwijanej listy File Format (Format pliku) wybierz format pliku, a następnie wpisz nazwę pliku w polu tekstowym.

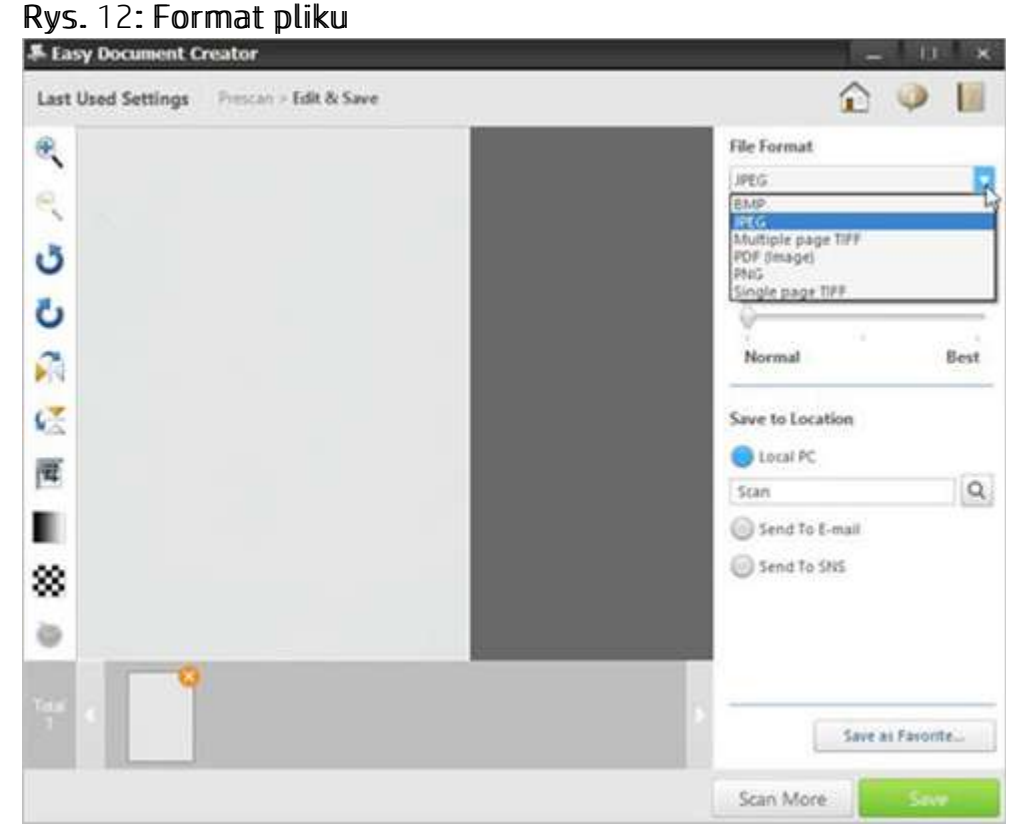

11. W opcji Save to Location (Zapisz w lokalizacji)kliknij lupę, aby wybrać folder do zapisania pliku. Rys. 13: Zapisanie w lokalizacji

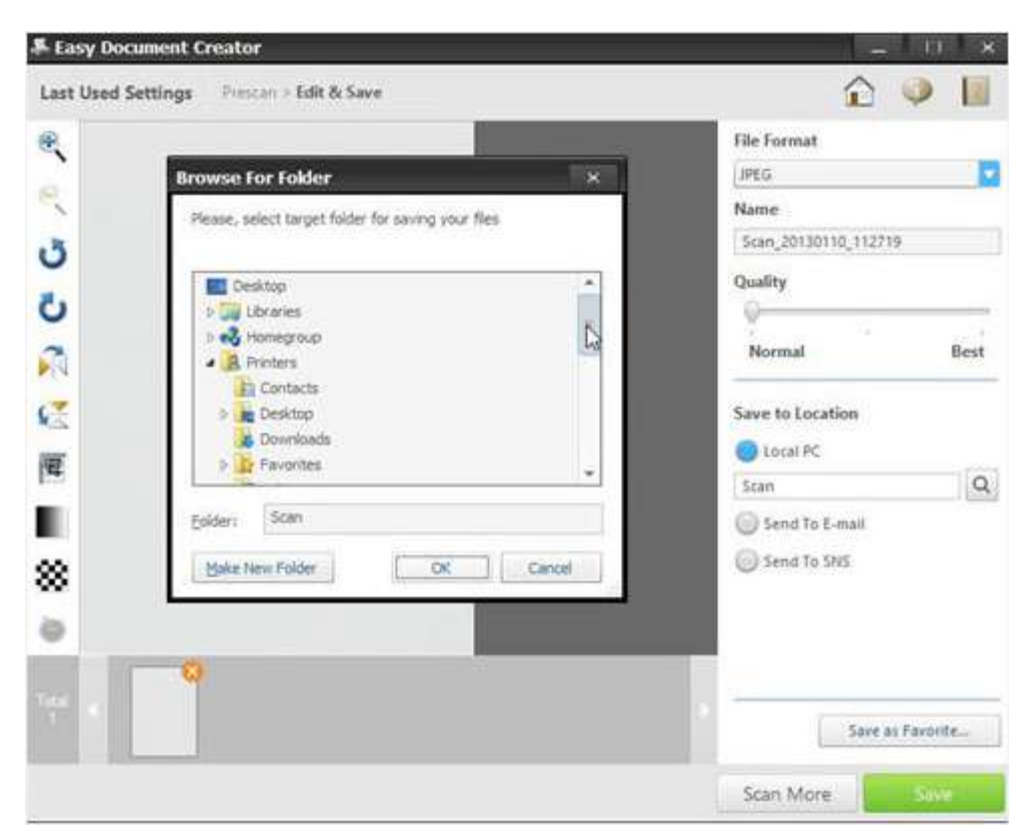

12. Po wprowadzeniu zmian kliknij Save (Zapisz). Po wyświetleniu okna wybierz jedną z opcji:

No (Nie): aby zapisać plik raz.

#### LUB

Yes (Tak): aby zapisać plik w innej lokalizacji. Rys. 14: Opcje zapisu pliku w lokalizacji

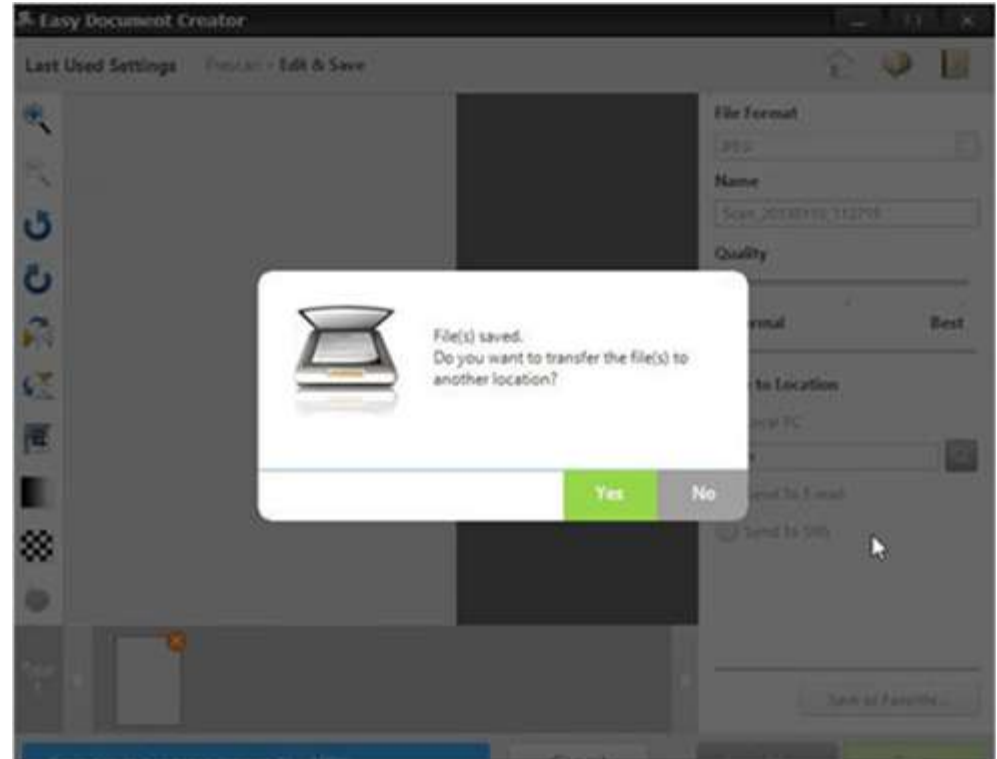

Po wybraniu opcji No (Nie) zostanie wyświetlony ekran Easy Document Creator. Kliknij przycisk zamykania (X), znajdujący się w prawym górnym rogu okna, aby zamknąć Easy

### **Document Creator.** Rys. 15: Zamykanie Easy Document Creator

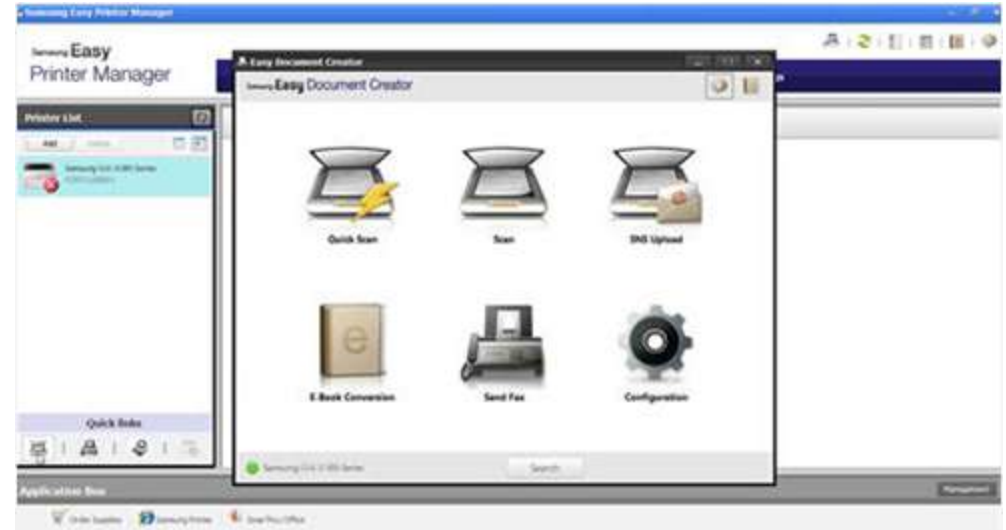